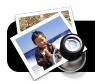

# Sign PDF Forms in Mac OS X v. 10.7

### Introduction

Staff frequently have to sign paperwork received via email. This entails printing, signing, and scanning or FAXing. These steps will let you sign PDFs electronically instead.

## **Create Your Signature**

- 1. Sign your name in pen, on white paper.
- Open a PDF using the Preview application.
  (If it opens in Adobe Reader instead, simply click once on the file to highlight it. Go to File, Open With, then Preview.)
- **3.** In the toolbar, click the gray pencil icon. This will make the

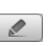

Annotations Toolbar appear.

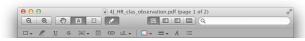

 Click the Signature (S) button in the Annotations Toolbar.

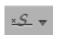

5. In the menu that appears, select

#### Create Signature from Built-in iSight...

6. You will be prompted to hold your signature in front of the camera. Align the bottom of your signature with the blue line.

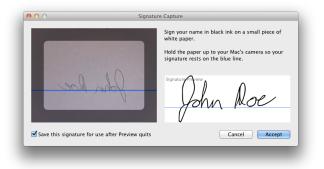

- **7.** When you are satisfied with how your signature looks, click the **Accept** button.
- **8.** Click where you want your signature to appear in the document.
- 9. Move and resize the signature as needed.

## Use An Existing Signature

- If you have a previous signature, open a PDF document you wish to sign.
- In the toolbar, click the pencil icon to show the Annotations Toolbar.

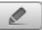

- 3. Click and hold your mouse on the Signature(*S*) button in the Annotations Toolbar.
- **4.** In the menu that appears, select the desired signature, if there is more than one.
- **5.** Click where you want your signature to appear in the document.
- 6. Move and resize the signature as needed.

## **Delete an Existing Signature**

- 1. Open a PDF document in Preview.
- 2. Click the pencil icon to show the Annotations Toolbar.
- **3.** Click and hold your mouse on the **Signature** button.
- 4. Click Manage Signatures...
- 5. Highlight the

signature and click the minus (-) button.

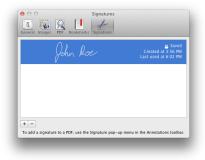